## **Adding/Viewing Notes to Documents in eGrants**

## **User Role (All Users):** Create, Add and View a Note in an eGrants Document

- **1.** Login to eGrants<https://www.txdot.gov/apps/egrants>
- **2.** Navigate to the eGrants document (i.e. Proposal/Grant, PR, RFR, Supplemental, etc.) you wish to add a note.
- **3.** On the Document Menu under Wiew, Edit and Complete Forms; click WEW FORMS
- **4.** Click on the link of the page where you want to add the note.
- **5.** Click the **ADD NOTE** button on the page where you are adding the Note. The Notes box will display.

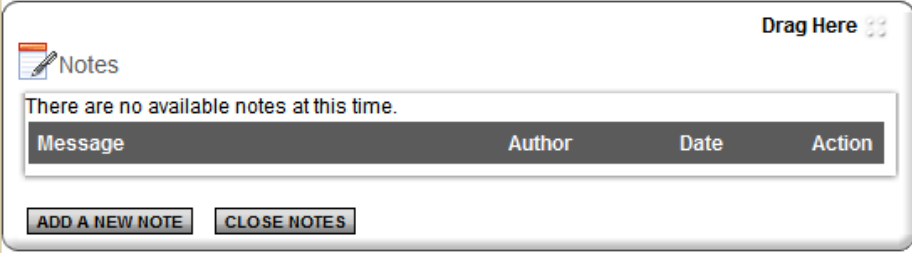

**6.** Click the ADD A NEW NOTE button on the Notes Pop Up. The Add New Note box will display.

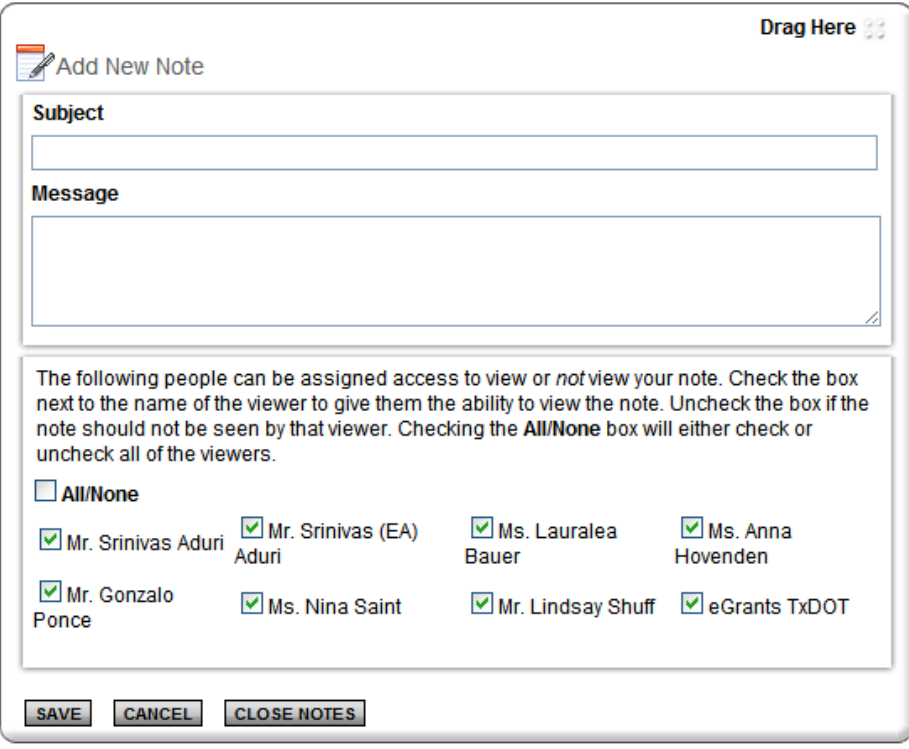

**7.** Enter the Subject of the Note in the **Subject** line.

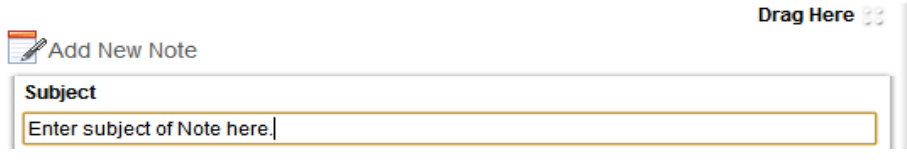

**8.** Type or Copy and Paste the contents of the Note in the **Message** section.

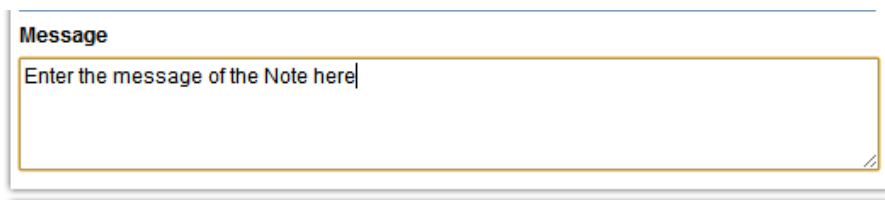

## **Adding/Viewing Notes to Documents in eGrants**

**9.** You can check (person can view Note) or uncheck (person cannot view note) the person's name to choose who can view the Note.

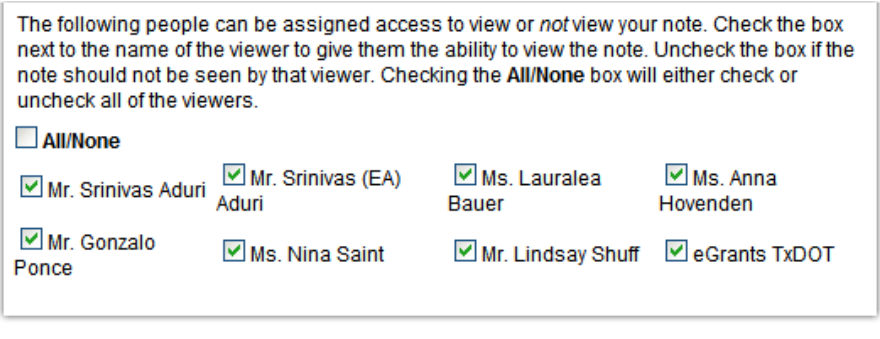

- **10.** When you are done with the Note. Click the **SAVE** button on the note to save the note to the page.
- 11. Once you are done with editing the Note; Click the **CLOSE NOTES** button to close the Add New Note box.
- **12.** The Note is now added to this page in the eGrants Document.
- **13.** Users can view the Note by navigating to this page and clicking the **SHOW NOTES (1)** button on the page. The Notes box will display. The number in parenthesis will indicate the number of notes on the page.

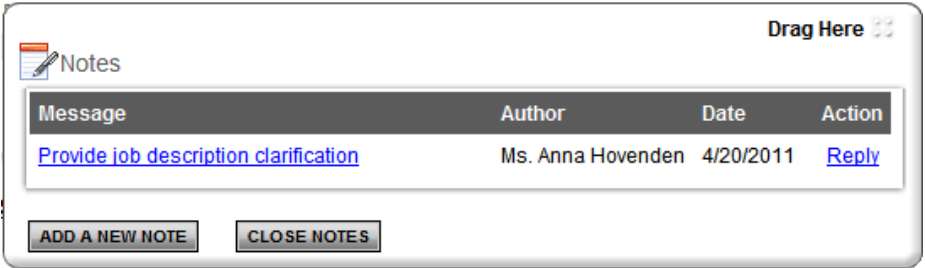

**14.** Click the link under the Message column in the Notes box to display the note. Users may click the Reply link to reply to the current note.

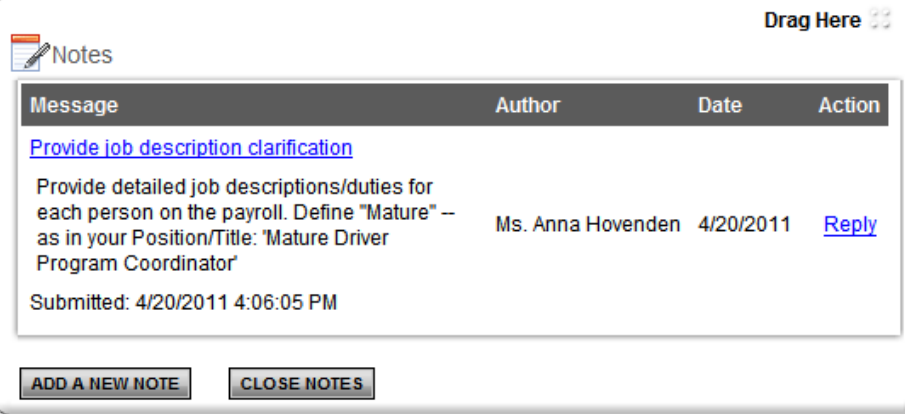